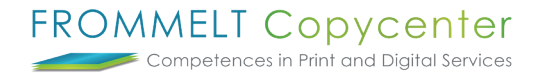

# **Wie ist das Vorgehen für ein neues Projekt**

## **1) Die Zugriffrechte auf Gruppen oder auf einzelne Benutzer festlegen**

Falls Sie die Zugriffsrechte auf Gruppen (z.B. Elektroplanung, Architekt, etc.) verteilen möchten, müssen Sie vorab diese erstellen. Beim verteilen der Rechte können Sie im Anschluss die Gruppe wählen, anstelle die Rechte auf einzelne Benutzer mit identischen Zugriffrechten vergeben zu müssen.

*Anleitung - Gruppenverwaltung*

## **2) Wichtige Abklärungen und Hinweise im Vorfeld**

- Wie die Dokumente zu bezeichnen sind. Es kam vor, dass Pläne mit der Projektnummer bezeichet wurden was nicht nötig ist, da die Projektnummer im Projektraum hinterlegt werden kann.
- Leider ist es bei einzelnen Projekten zum Unmut gekommen, da einzelne Fachplaner das hochladen der Pläne auf den Projektraum als Mehraufwand ansehen und trotz Aufforderung neue Planbestände über den gewohnten Mailverkehr übermittelt haben. Die Gefahr ist, das nicht mit akutellen Planbeständen gearbeitet wird. Es ist daher wichtig, die Fachplaner über die Dringlichkeit zu infromieren und zu informieren, welche Ordner für Sie bestimmt ist um Dokumente hochladen zu können.
- Zuweisung eines Hauptordners. Es hat sich bewährt, dass pro Firma ein Hauptordner zugewiesen wurde. Das erstellen der Unterordner und deren Ordnung sowie das zur Verfügung stellen von akutellen Planbeständen obliegt der jeweiligen Firma.
- Wir empfehlen pro Hauptordner einen Archivorder zu erstellen. Altbestände müssen vor und zu in den Archivordner geschoben werden.

## **2.1) Die Benutzerinformationen anfordern und anlegen**

Im nächsten Schritt müssen die Kontaktdaten der beteiligten Personen pro Firma angefordert werden. Folgende Informationen werden für das Erstellen eines Benutzers benötigt:

- Firmenname
- Abteilung *(optional)*
- Name
- Vorname
- Email
- Strasse
- Zusatz
- Postfach (muss ausgeschrieben werden) z.B. *Postfach 105*
- $\cdot$  PLZ / Ort

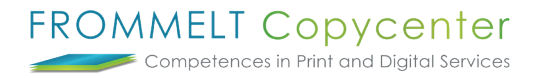

Sobald Sie die erforderlichen Felder ausgefüllt haben, können Sie im nächsten Schritt die Benutzerrolle bestimmen: Administrator, Projektleiter, Mitarbeiter oder Gast. Fachplaner werden immer als Mitarbeiter angeben. Falls Sie mit Benutzergruppen arbeiten, weisen Sie den Benutzer der ensprechenden Benutzergruppe zu.

*Anleitung - Neue Benutzer anlegen*

## **3) Ordnerstruktur erstellen und Zugriffrechte erteilen**

Sie können nun vor und zu die Haupt- und Unterordner anlegen und deren Zugriffsrechte auf die einzelne Benutzer oder auf Gruppen verteilen sowie den Besitzer des Ordners bestimmen. Da in der Regel ein Unterordner über die gleichen Rechte wie ein Hauptordner verfügt, empfehlen wir zuerst das Zugriffrecht beim Hauptordner zu bestimmen. Für die nachfolgenden Order welche sich im Hauptordner befinden, werden die Zugriffsrechte dan geerbt bzw. übernommen.

*Anleitung - Ordner anlegen Anleitung - Zugriffrechte erteilen*

#### **4) Projektbeteiligte informieren**

Sie können nun die Benutzer über die Projekfreigabe informieren. Weisen Sie die Benutzer darauf hin, die Beobachterfunktion zu aktivieren, damit die Benutzer über für Sie relevante Dokumente eine automatische Benachrichtung via Mail erhalten.

Des weiteren empfehlen wir Ihnen, die Benutzer erneut über die Dringlichkeit zu Informieren, Neue Dokumenten umgehend auf den Projektraum hochzuladen.

*Anleitung - Mail-Benachrichtung aktivieren*

Bei weiteren Fragen steht Ihnen Thomas Frommelt gerne zur Verfügung. Tel: +423 233 30 03 - Mail: info@copycenter.li